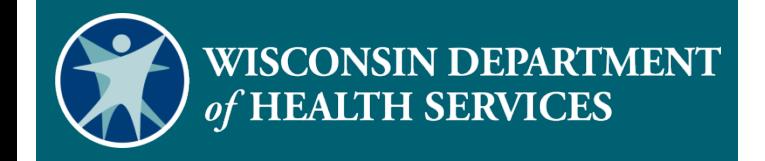

## **Sandata Fixed Visit Verification**

P-02753 (11/2021)

#### Overview Objectives

- **FVV Overview**
- **FVV Device Request**
- **FVV Process**
- **FVV Device Return**
- FVV Report
- **FVV Troubleshooting**

# Key Terminology

- Fixed Visit Verification (FVV)—A method for employees to electronically capture check in/out information from a device in the client's home.
- Numeric Code—This is the six-digit number that is displayed on the FVV device's screen when the button is pushed.
- Visit—An in-person service to a client in a home.

# Key Terminology

- Client—A member or participant who receives services through Wisconsin Medicaid
- Employee—A person (worker) who provides care to one or more clients
- Santrax ID—The unique number to identify the employee, issued by the ForwardHealth Portal

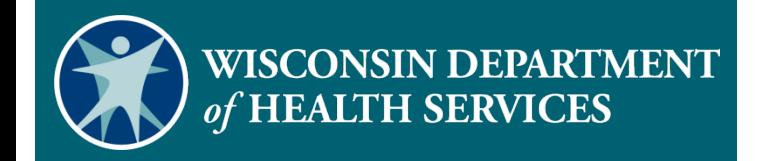

#### **FVV Overview**

#### 6

#### FVV Overview

- FVV uses a small electronic device that is mounted to a surface in the home.
- The FVV device generates a six-digit numeric code that translates to a time and date within the Sandata system.
- The device will come labeled with the Sandata client ID and Sandata provider agency ID.

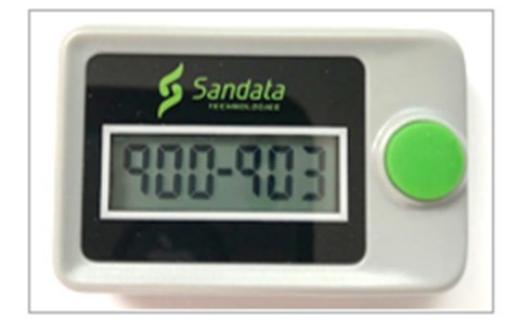

#### FVV Overview

- An FVV device is the data collection method of **last resort**.
- An FVV device can only be paired between one client and one provider agency or Fiscal Employer Agency (FEA).
- **If multiple provider agencies are providing services to the** same client, each provider agency will order an FVV device specifically for their employees to use.

#### FVV Overview

The provider agency or FEA must attest that:

- Services are anticipated to be authorized for more than 60 days.
- The client does not have a landline or VoIP home phone.
- Neither the client nor the employee has a smart phone or tablet device that would support Sandata Mobile Connect for mobile visit verification data collection.
- The client has a smartphone or tablet, but it is not available for electronic visit verification (EVV) purposes.

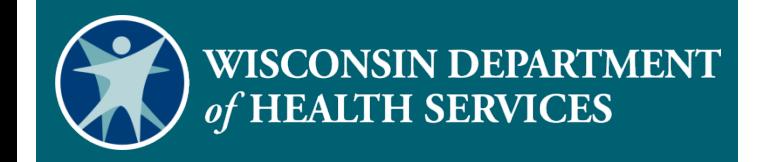

- **Provider agencies or FEAs** request the device.
- **Log in to the Sandata EVV Portal**
- Search for the client.
- $\blacksquare$  Click the edit  $\blacktriangle$  icon to access the Edit Client screen.

Select a Client / Program As of: 4:57 PM

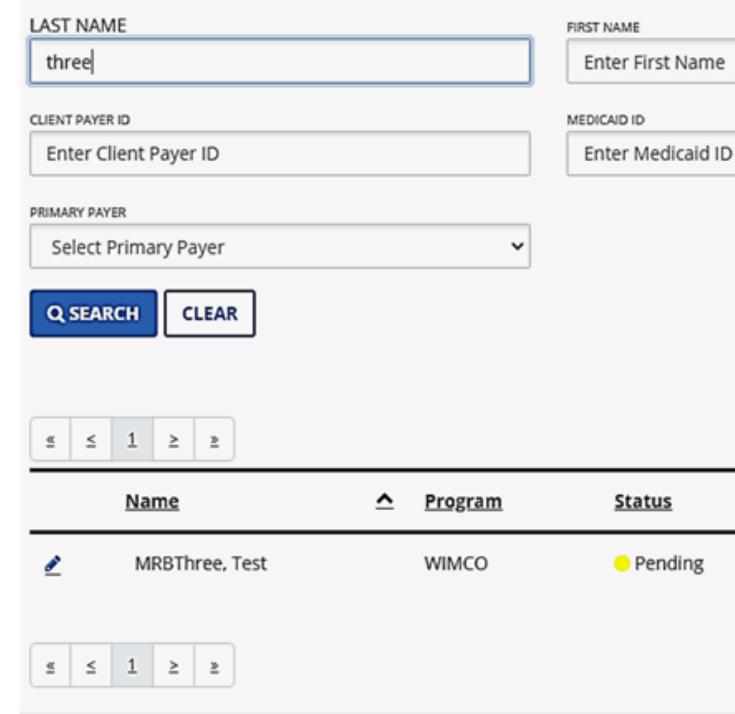

- From the client **Personal**  tab**:** 
	- Verify the correct address is listed.
	- Click **Request Device**.

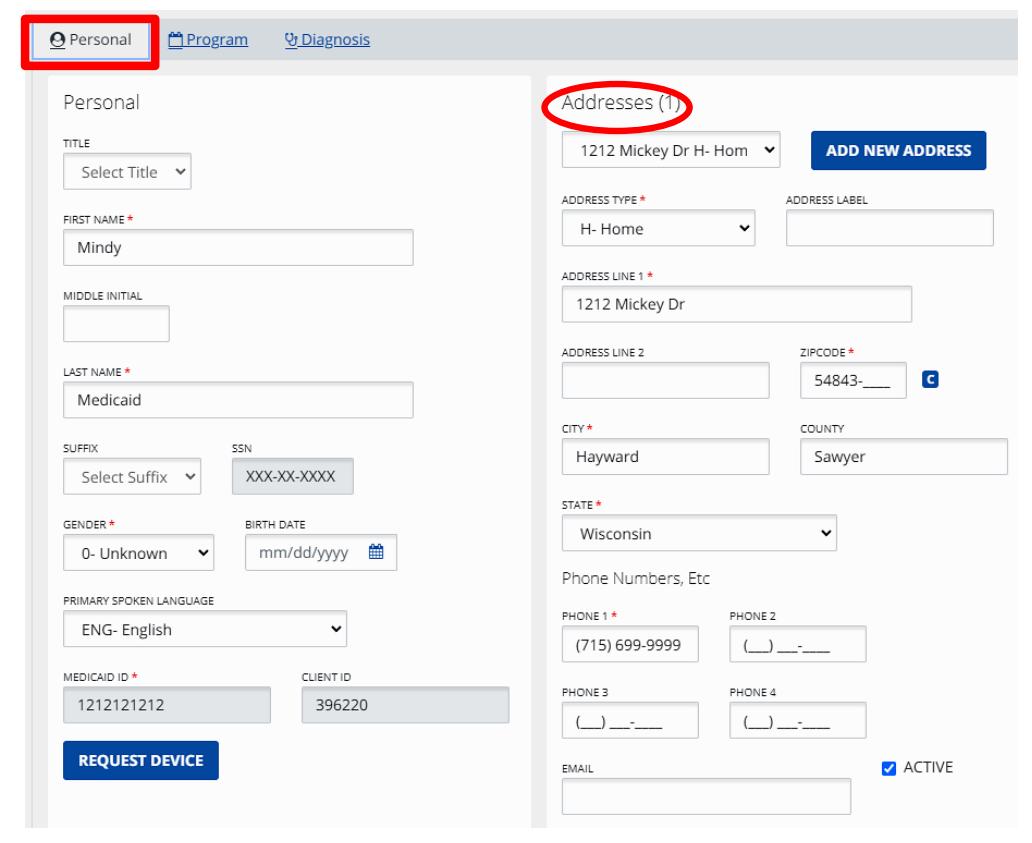

- Confirm the **Device Type** is FVV Device.
- Click on **FVV Device Attestation Notice** link.

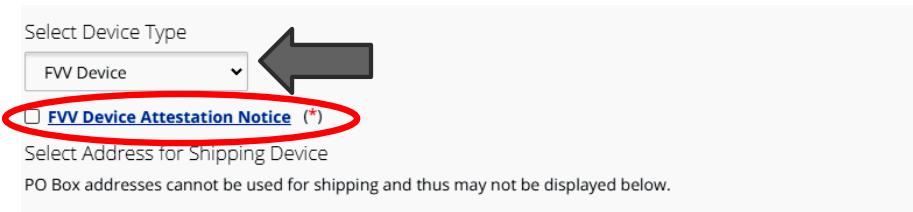

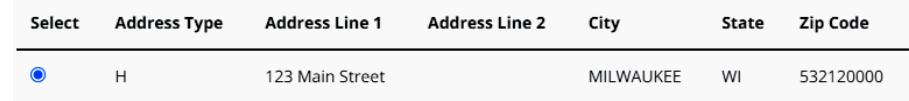

Special Shipping Instructions

Please do not include any PHI in the shipping instruction field, as what you type here will appear on the shipping label.

255 characters remaining

Read and accept FVV Device Attestation Notice

FW Device Attestation Notice

Fixed Visit Verification (FVV) devices are the data collection method of last resort. An FVV device should only be requested by the provider agency or FEA if services are anticipated to be authorized for more than 60 days and all of the following criteria are met:

- . The member/participant does not have a landline home phone.
- . The worker does not have a smart phone or tablet device that would support Sandata Mobile Connect (SMC) for Mobile Visit Verification (MVV) data collection.
- . The member/participant does not have a smart phone or tablet device that would support SMC for MVV data collection.
- . The member/participant has a smart phone or tablet, but it is not available for EVV purposes.

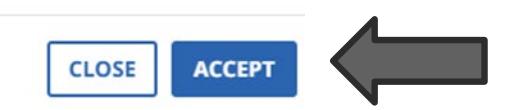

Select Shipping Information for Device Request

- Select the radio button next to the client's address.
- **If address is incorrect, adder** valid and verifiable address on the client **Personal** tab. See instruction video:

[https://www.dhs.wisconsin.gov/evv/trai](https://www.dhs.wisconsin.gov/evv/training-administrators.htm) ning-administrators.htm

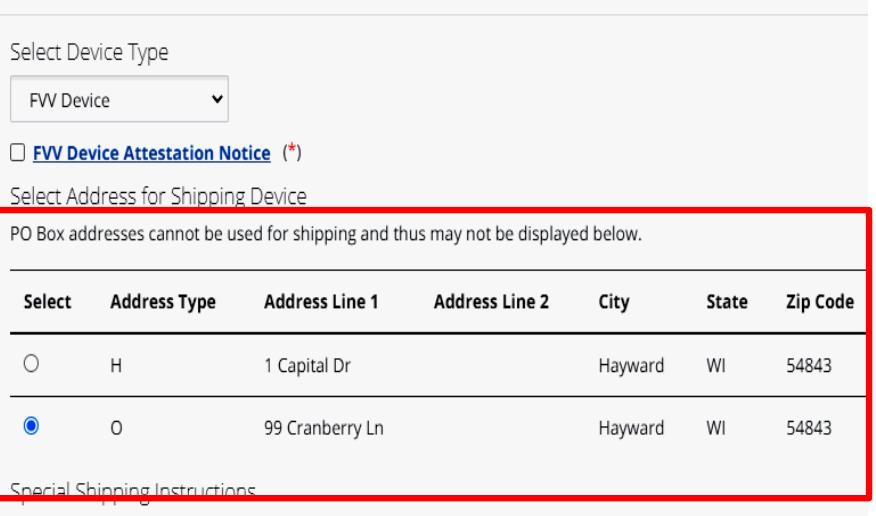

Please do not include any PHI in the shipping instruction field, as what you type here will appear on the shipping label.

- Add shipping instructions, if any, to display on shipping label in the **Special Shipping Instructions** box.
- Click **Complete Device Request**.

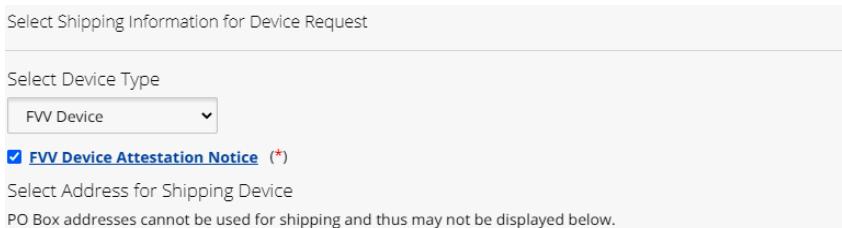

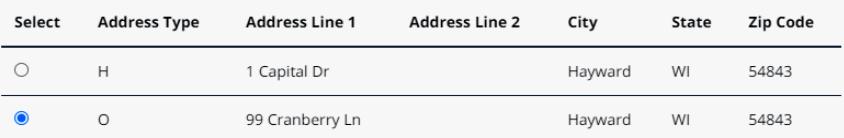

#### Special Shipping Instructions

Please do not include any PHI in the shipping instruction field, as what you type here will appear on the shipping label

**COMPLETE DEVICE REQUEST** 

**CLOSE** 

255 characters remaining

- Click **OK** to confirm the request.
- **Device successfully requested** message will appear.

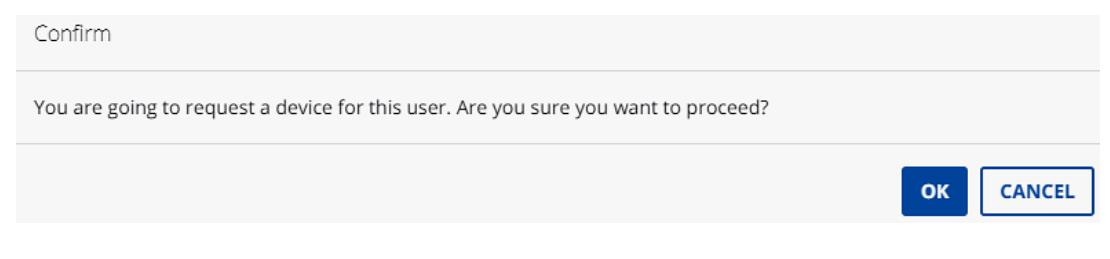

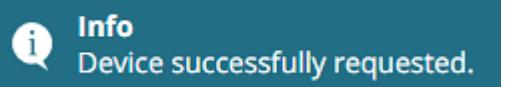

### FVV Device Information

- The device will be mailed to the address selected with instructions for the client and the employee.
- The device will remain in the client's home until it is no longer used.
- The device must be affixed to a surface within the client's residence. Doublesided tape is provided.

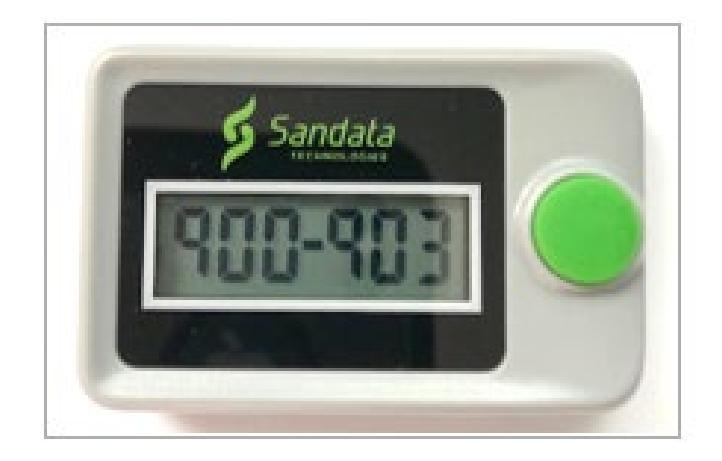

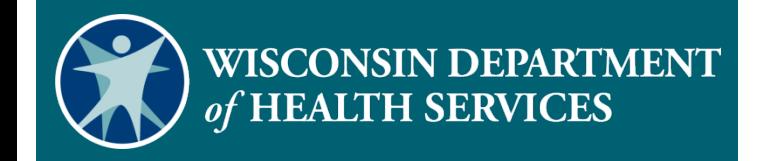

#### **FVV Process**

#### FVV Process

The FVV reporting method is a two-step process:

- Using an FVV device, the employee obtains the check-in numeric code at the beginning of the service and the check-out numeric code at the end of the service.
- After the services are completed and when the employee has access to a telephone, they call in the two FVV numeric codes.

## How to Use an FVV Device

#### **Check-In**

- **Press and release the button on** the device.
- Write down the six-digit numeric code. This will be needed later when calling in the visit information.
- This numeric code represents the date and start time of the visit.

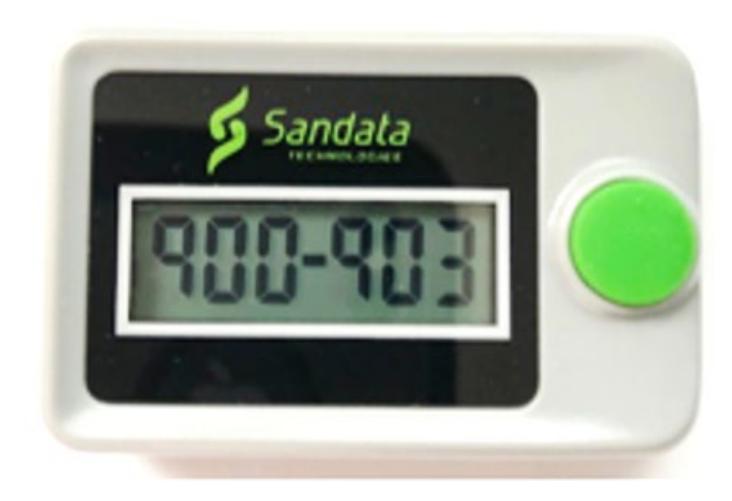

#### How to Use an FVV Device

#### **Check-Out**

- **Press and release the button on** the device.
- Write down the six-digit numeric code. This will be needed later when calling in the visit.
- This numeric code represents the date and end time of the visit.

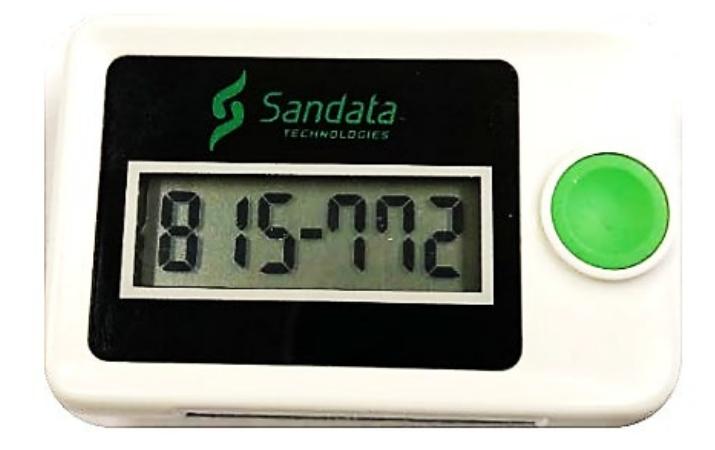

#### How to Use an FVV Device

- The FVV device displays a six-digit numeric code each time it is pressed.
- The code changes every minute. If pressed again within a minute, the code will be the same.
- If it is pressed more than six minutes after the first reading, the new numeric code will be used as the end time of the visit.

Later, when the employee has access to a phone, they will complete the final step of reporting the FVV visit.

- Wait at least 15 minutes after receiving the check-out numeric code from the FVV device before calling.
- Call in the visit must be called in within seven days of the start of the visit.
- **Enter both FVV numeric codes with one phone call.**

- Use the Call Reference Guide (CRG) mailed with the FVV device for step-bystep instructions.
- Use one of the assigned agency phone numbers to call in the visit.
- To confirm that you are using the FVV CRG, confirm the "Features" section of the CRG shows "Fixed Visit Verification-Yes."

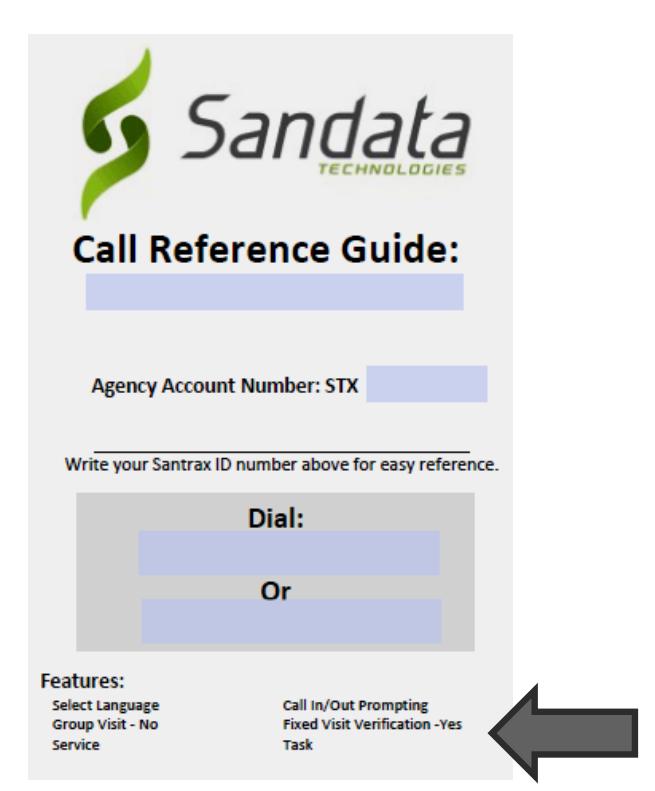

 When calling in FVV numbers, Sandata offers the following language options for the phone calls:

English Egyptian Arabic **Burmese Mandarin Chinese** French

Hindi Hmong Laotian **Nepali Russian** 

Serbian Somali Spanish Swahili Vietnamese

Information to have ready for calling in numeric codes:

- **Employee's Santrax ID**
- Sandata client ID
- Six-digit check-in numeric code (obtained at the start of visit)
- Six-digit check-out numeric code (obtained at the end of visit)
- **Two-digit Service ID**
- **Three-digit Task IDs, if required by the provider agency**

# FVV Data Collection Log

FVV Data Collection Log template can be found in the Wisconsin EVV Supplemental Guide: Appendix F.

#### **Appendix F-Fixed Visit Verification Data Collection Log**

Member/Particinant Name or Sandata Client ID:

Make copies of this chart to track FVV data. Make sure the codes are called in to the toll-free phone number assigned. Tasks and service codes are also listed in this appendix.

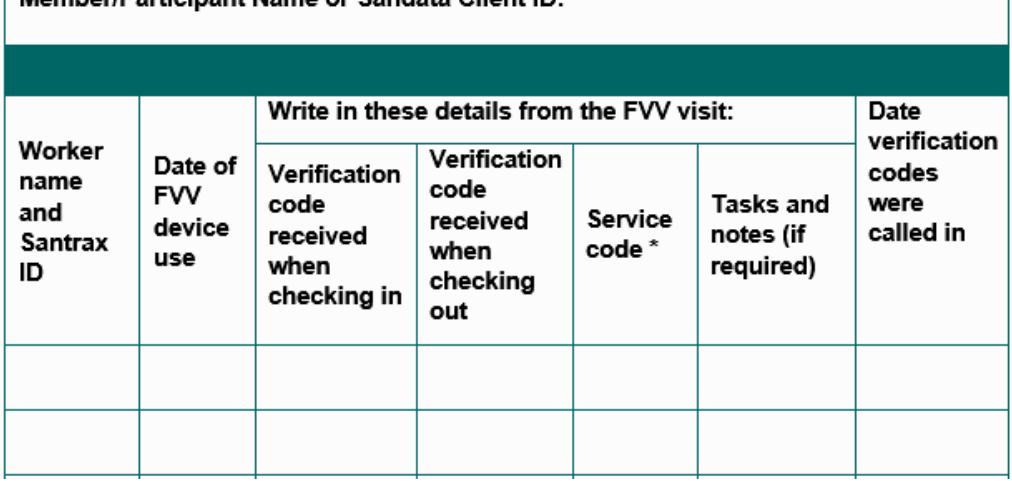

#### Service Code List

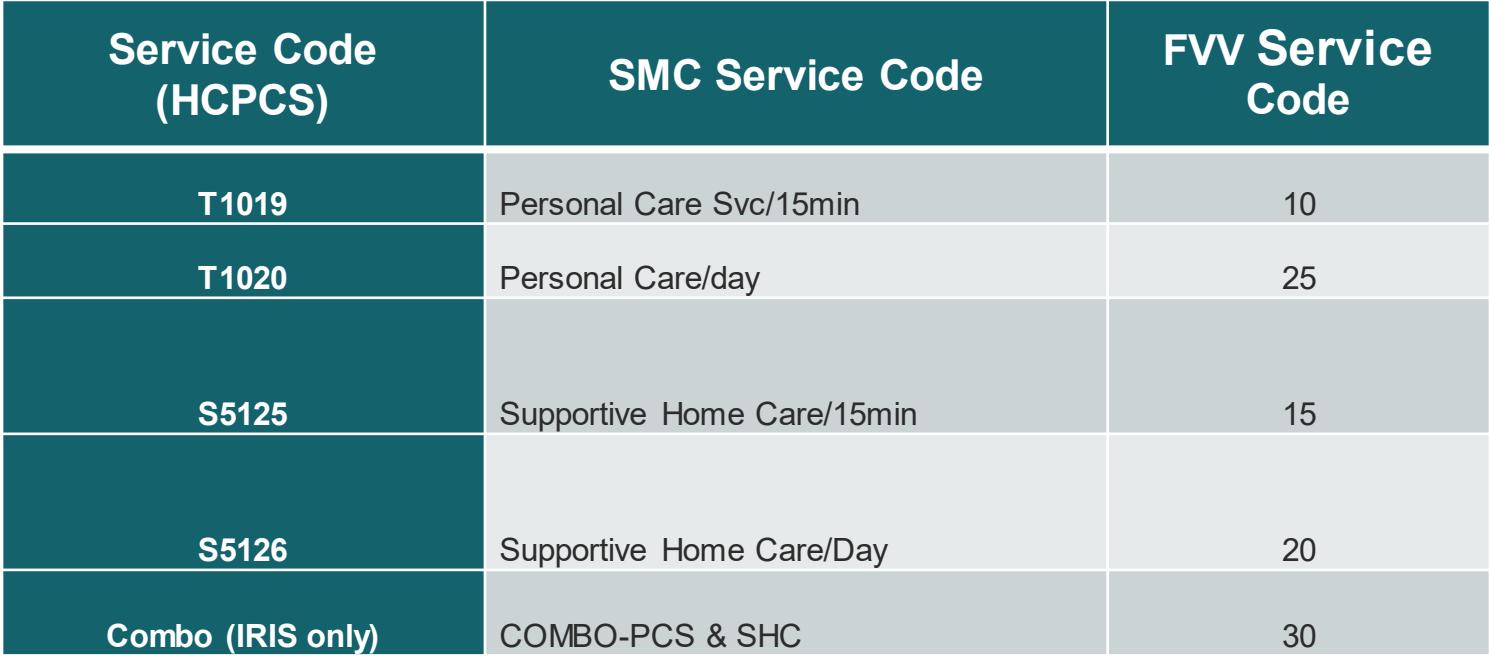

#### Tasks ID List

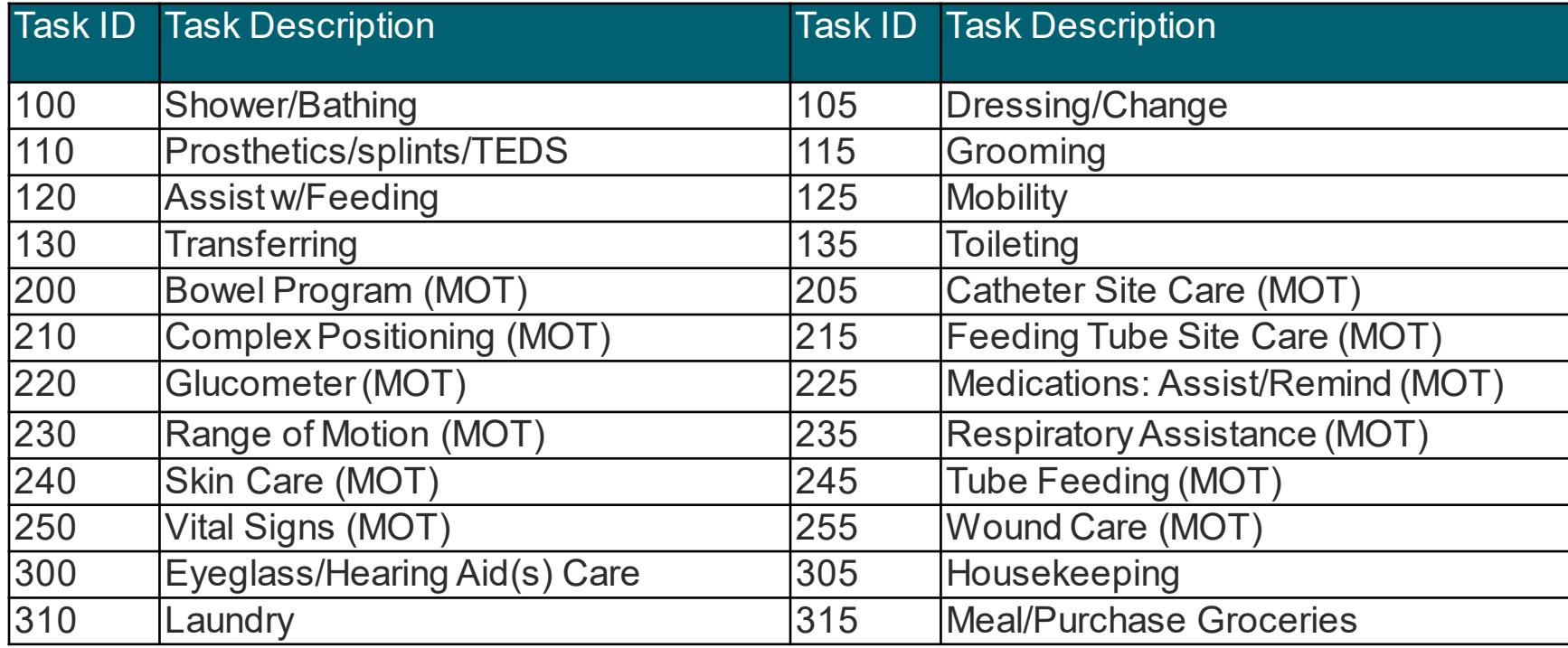

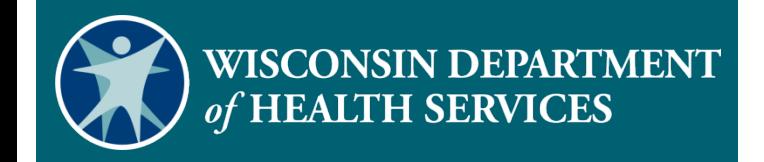

#### **How to Return an FVV Device**

#### How to Return an FVV Device

- Devices must be returned if
	- The employee has access to another EVV method.
	- The client is no longer authorized to receive services.
	- The provider agency or FEA is no longer authorized to provide the services.
	- The device is not used for six months.
	- The device shows an error message.

#### How to Return an FVV Device

- To return a device, contact Wisconsin EVV Customer Care.
- **Information that will be needed during your call:** 
	- Provider agency Medicaid ID
	- Sandata Agency ID
	- FVV device serial number (found on label on back of device or on the FVV Report)
	- Client name and Sandata client ID

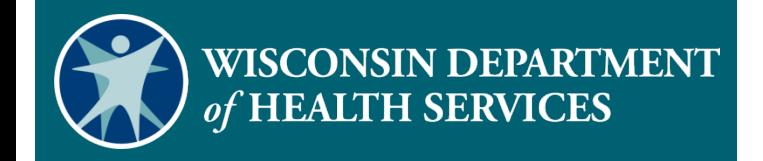

#### **FVV Report**

#### FVV Report

- **Provider agencies can use the FVV Assignment report on the** Sandata EVV Portal. This report provides:
	- Device serial number
	- Client name device is assigned to
	- Device dates

**Report Parameters** 

Account: Enr: 4/8/2021 - 4/8/2021 11:59:59 PM

#### **Fixed Visit Verification Assignment Report**

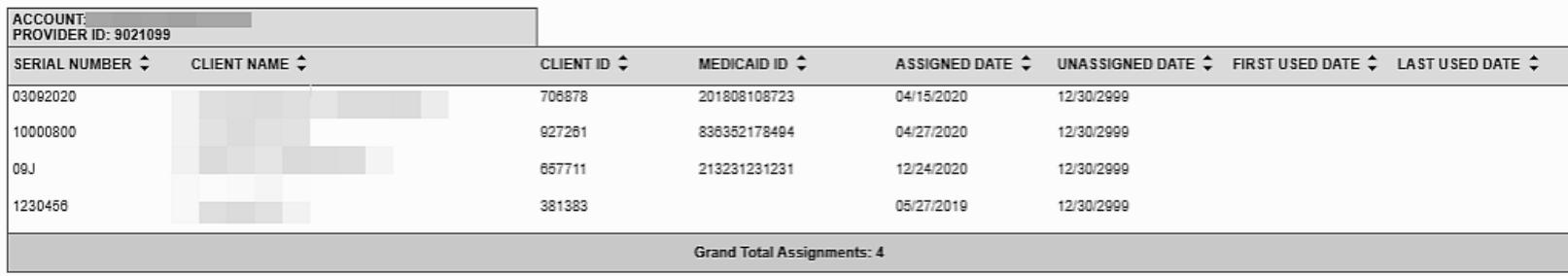

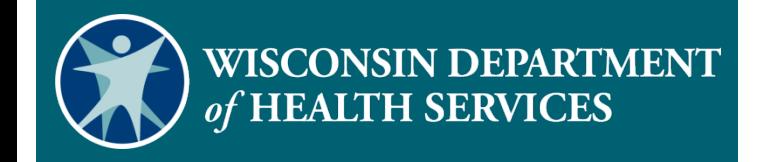

#### **FVV Troubleshooting**

#### FVV Invalid Client ID

**"No FVV registered. Please re-enter the client ID or press the pound (#) key to continue."**

- This Santrax phone message occurs if the employee incorrectly enters a Sandata client ID.
- This message may also occur if the device has been deactivated after six months of non-use.

#### FVV Invalid Client ID

If the employee has trouble with the Sandata client ID, they should:

- Verify the Sandata client ID and re-enter.
- Hang up and try the call again, entering the numbers carefully.
- Contact the provider agency for the correct Sandata client ID and try the call again.

#### FVV Incorrect number Entered

#### **"Invalid numeric code, please try again**."

- This Santrax phone message occurs if the employee incorrectly enters the six-digit FVV number.
- The employee should press 1 to re-enter the six-digit FVV number. They will be prompted to continue the FVV call.
- If the message repeats, the employee should report the visit data to the provider agency so the visit can be manually entered.

#### No FVV Numbers Entered

- **"You have not entered any numeric codes. Press 1 to return or press the pound (#) key to continue."**
- If this Santrax phone message occurs, the employee should:
- Hang up if the star (\*) key was pressed in error and the call is not an FVV call.
- Re-enter the FVV numeric code, if the FVV number is known.
- Contact the provider agency, if the message repeats, so the visit can be manually entered.

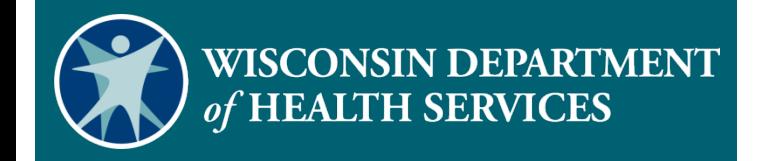

#### **Resources**

#### Resources

- EVV Customer Care at 833-931-2035, Monday–Friday, 7a.m.–6 p.m.
- Email support at [VDXC.ContactEVV@wisconsin.gov](mailto:VDXC.ContactEVV@wisconsin.gov)
- EVV webpage at <https://www.dhs.wisconsin.gov/evv/index.htm> for information about:
	- Training Resources
	- EVV in Wisconsin
	- The ForwardHealth Portal

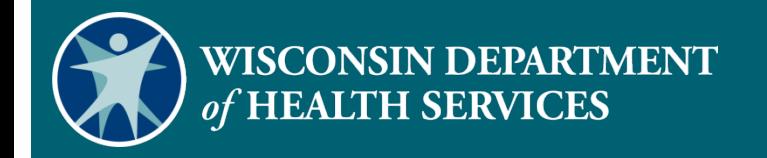

#### **Thank you**